# **Sending Windows Logs to NLS in** Nagios Log Server 2024

## **Overview**

To be able to receive logs from Windows, a third party program called NXLog Community Edition (CE) is required. This documentation provides the steps to install and configure NXLog CE.

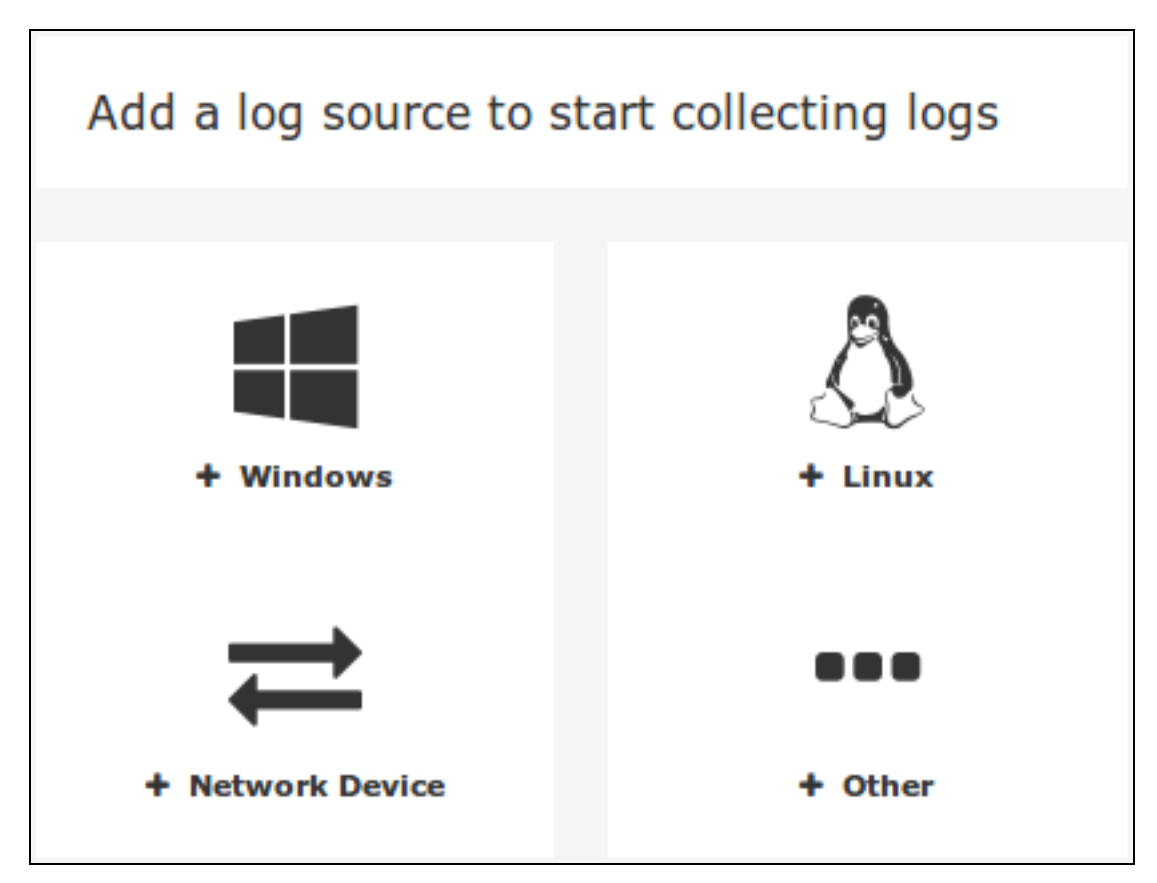

## **Nagios**

[www.nagios.com](http://www.nagios.com/)

© 2024 Nagios Enterprises, LLC. All rights reserved. Nagios, the Nagios logo, and Nagios graphics are the servicemarks, trademarks, or registered trademarks owned by Nagios Enterprises. All other servicemarks and trademarks are the prop-  $\,$   $\,$   $\!$   $\!$   $\!$   $\!$   $\!$   $\!1$ erty of their respective owner.

#### **Add A Log Source**

When you log in to Nagios Log Server you are presented with the Home page. In the bottom left of the page there are buttons to start sending logs to Nagios Log Server.

Multiple types of sources can be used, this documentation will be using a Windows log source as an example. Click on the + Windows button.

Alternatively you can click the + Add Log Source button on the navigation bar. This will take you to the Add Log Source page where you can click on the Windows button.

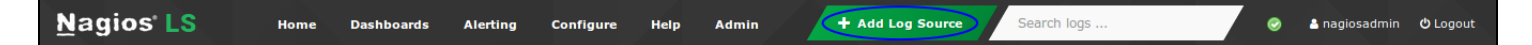

#### Install NXLog CE

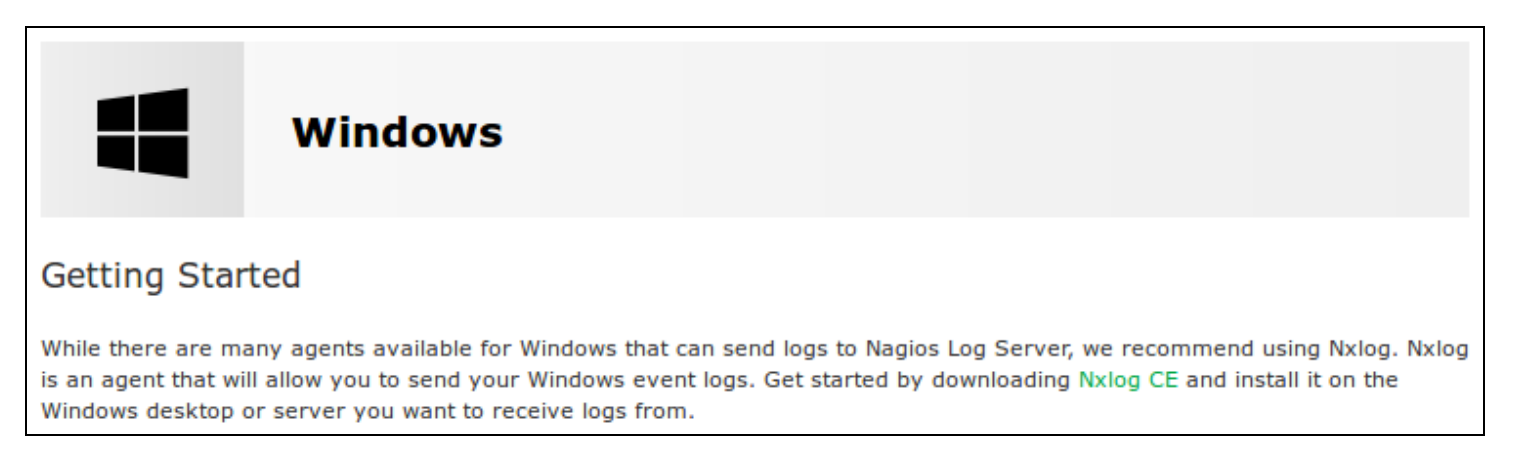

On the Windows source page at the top is a Getting Started section. There is a link here to download and install NXLog CE, the installer is downloaded from your Nagios Log Server instance.

#### **Nagios**

[www.nagios.com](http://www.nagios.com/)

© 2024 Nagios Enterprises, LLC. All rights reserved. Nagios, the Nagios logo, and Nagios graphics are the servicemarks, trademarks, or registered trademarks owned by Nagios Enterprises. All other servicemarks and trademarks are the property of their respective owner. Page: 2

## Sending Windows Logs to NLS in Nagios Log Server 2024

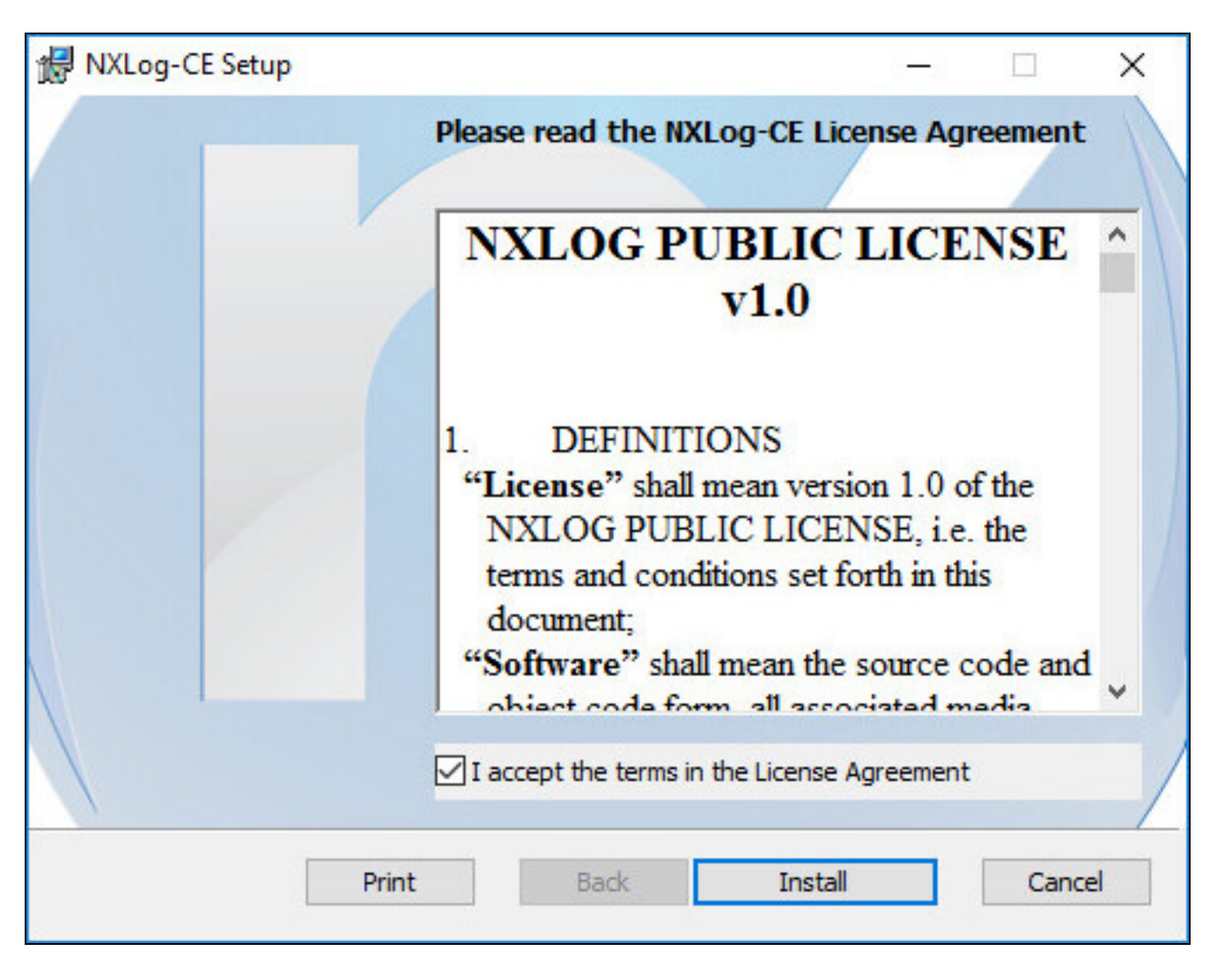

The installation steps are as follows.

You will need to check the box I accept the terms in the License Agreement.

Click the Install button.

#### **Nagios**

## Sending Windows Logs to NLS in Nagios Log Server 2024

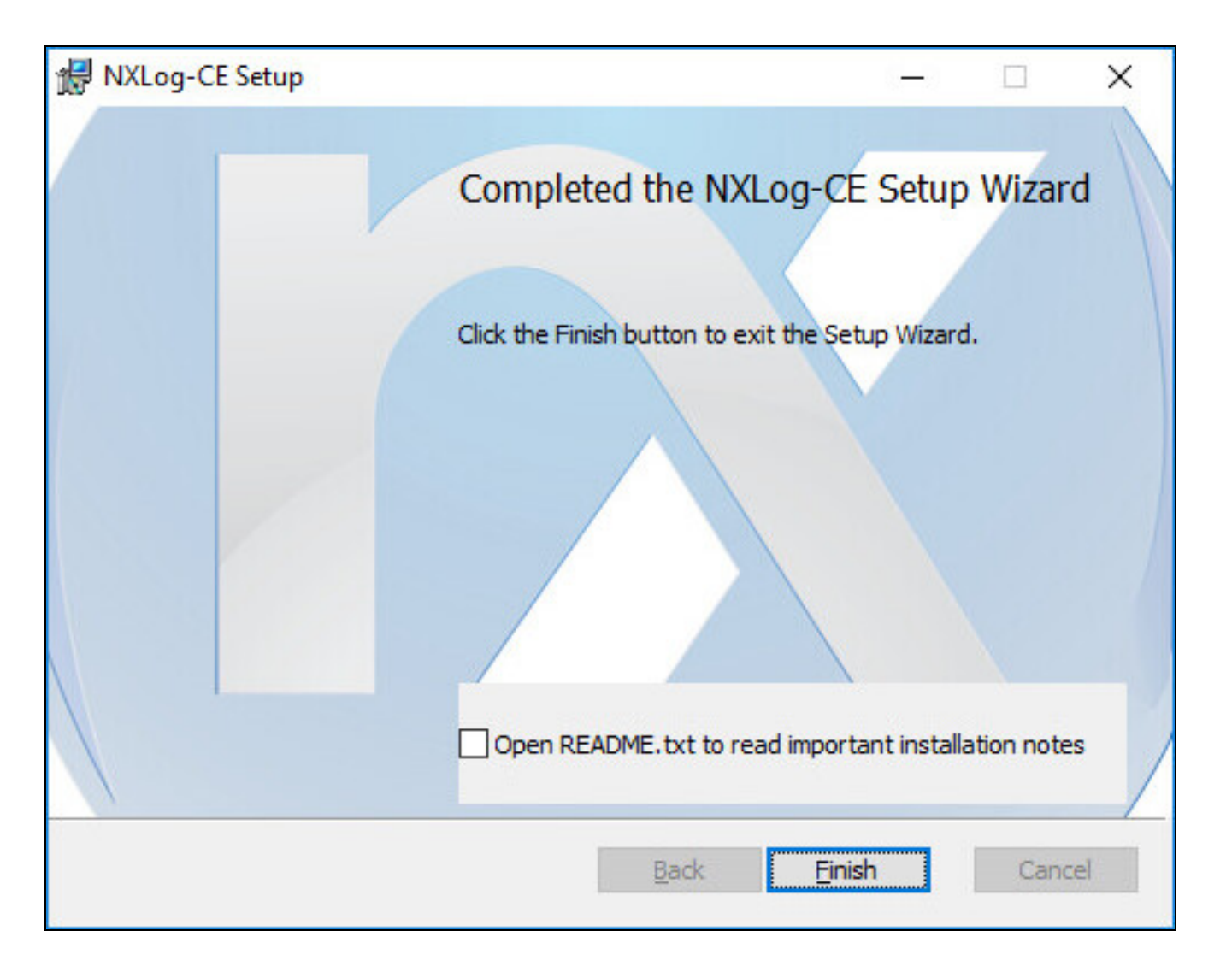

The installation is relatively quick and once finished you will be presented with the Completed screen.

Click the Finish button to complete the install.

## **Configure NXLog CE**

Now that NXLog CE is installed on your windows machine you will need to configure it. On the Nagios Log Server Windows source page at there is a Configuration Setup section with a configuration code block that needs to be saved on your Windows machine. You can use the

#### **Nagios**

Select All icon in the top right of the code block to highlight all the code. Once you've done this right-click your mouse on the highlighted text and select Copy, this will copy the config into the clipboard.

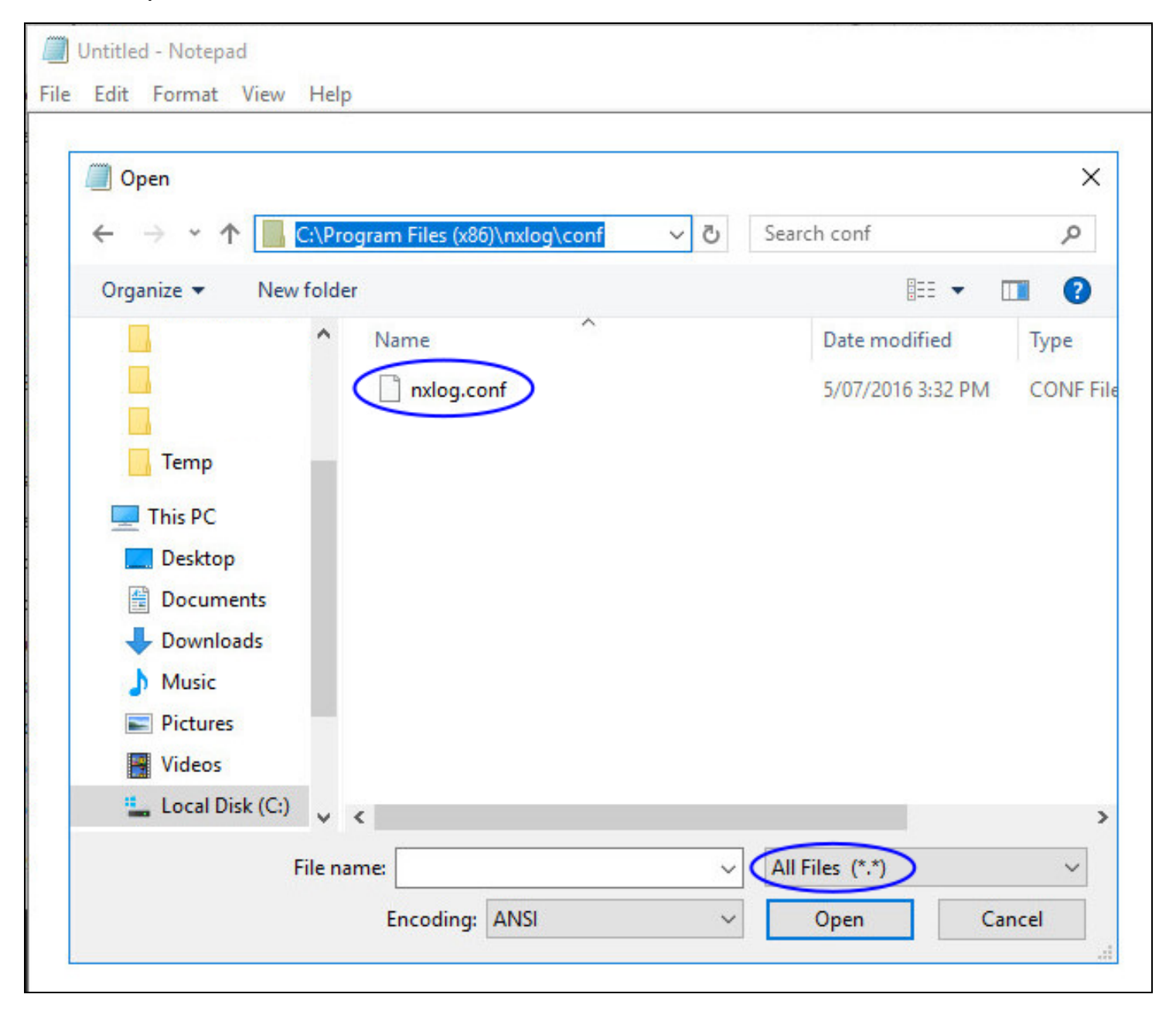

- 1. Open Notepad on your windows machine.
- 2. Open the C:\Program Files (x86)\nxlog\conf\nxlog.conf file.

#### **Nagios**

3. You will need to use the drop down list in the bottom right and select All Files (\*.\*).

4. The nxlog.conf file will open with a default configuration that is not required. Press CTRL + A on your keyboard to select it all and then press DEL on your keyboard to delete the existing contents.

5. Right-click your mouse on the empty nxlog.conf file in Notepad and select Paste, the config file will now have the configuration required for Nagios Log Server.

6. Click File > Save in Notepad to save these changes.

7. You can now close Notepad.

## **Start NXLog CE Service**

The last remaining step is to start the NXLog service on the Windows machine. Open a command prompt as an administrator and execute the following command:

net start nxlog

NXLog CE will now start sending Windows logs to your Nagios Log Server. The installer also configured the service to start automatically when Windows boots.

## **Verify Incoming Logs**

To confirm that Nagios Log Server is receiving data from the Windows server navigate to the Dashboards page. Perform a Query on the host field using the IP Address of your Windows host:

host:<Windows Host Address>

Here is an example that show the received logs appearing in the ALL EVENTS panel.

#### <u>N</u>agios

## Sending Windows Logs to NLS in Nagios Log Server 2024

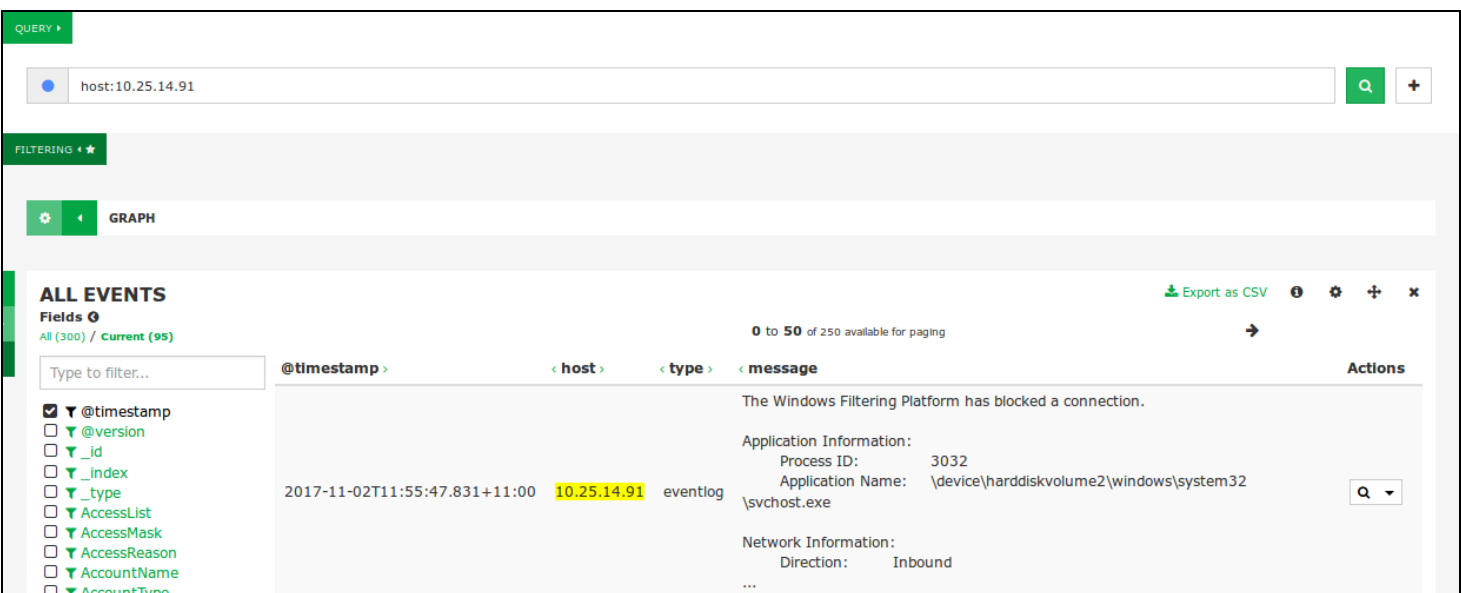

## **Nagios**